# 湖北师范大学成人高等教育本科学士学位申请流程

一、登录平台 网址:**<https://hbnun.ls365.net/>** 用户名、密码

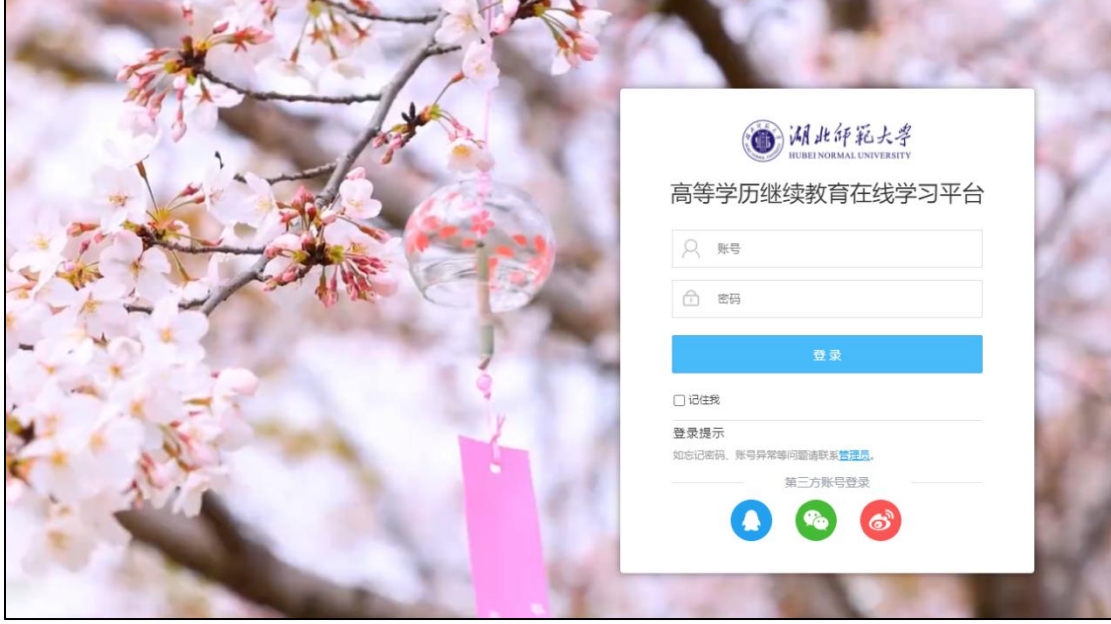

二、上传电子照片 登录个人中心——档案资料——完善基本信息,上传电子照片并保存

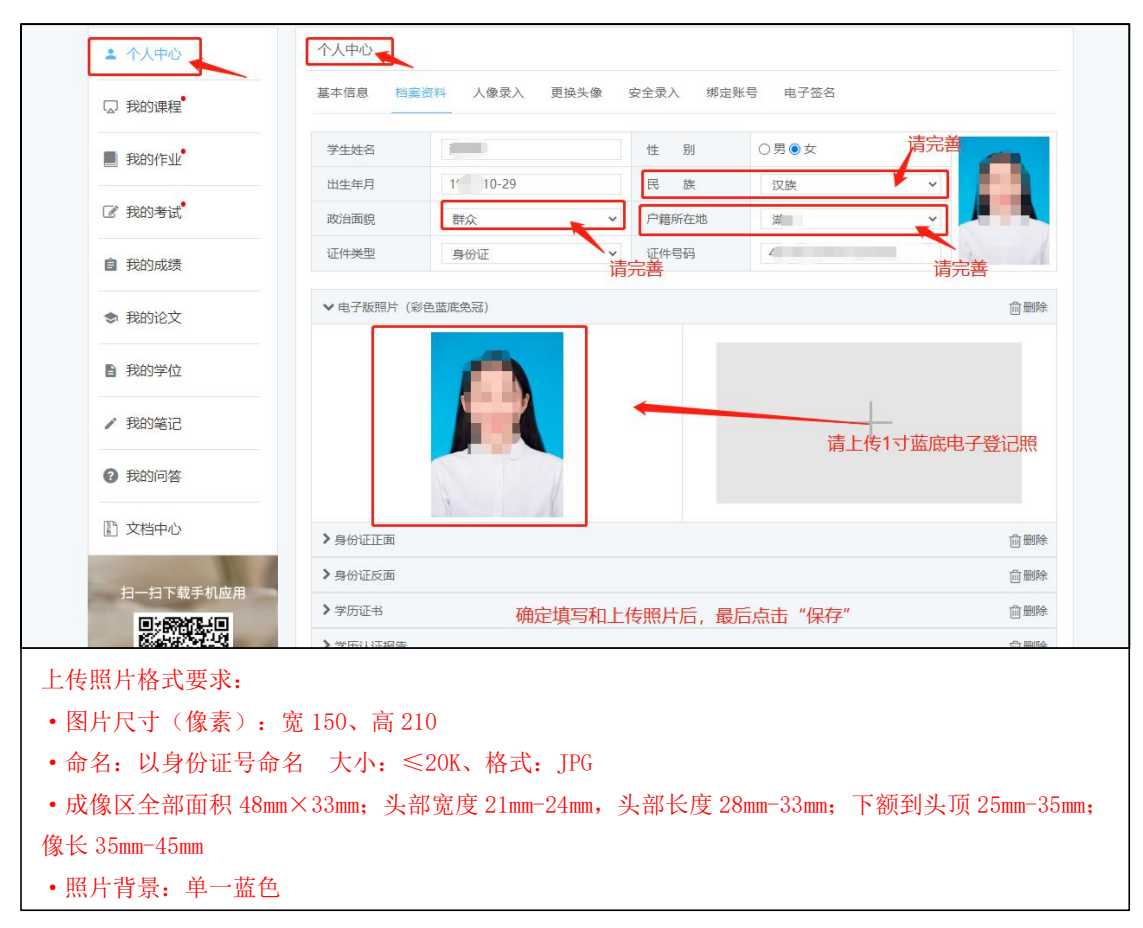

### 三、学习中心——我的学位——申请学位

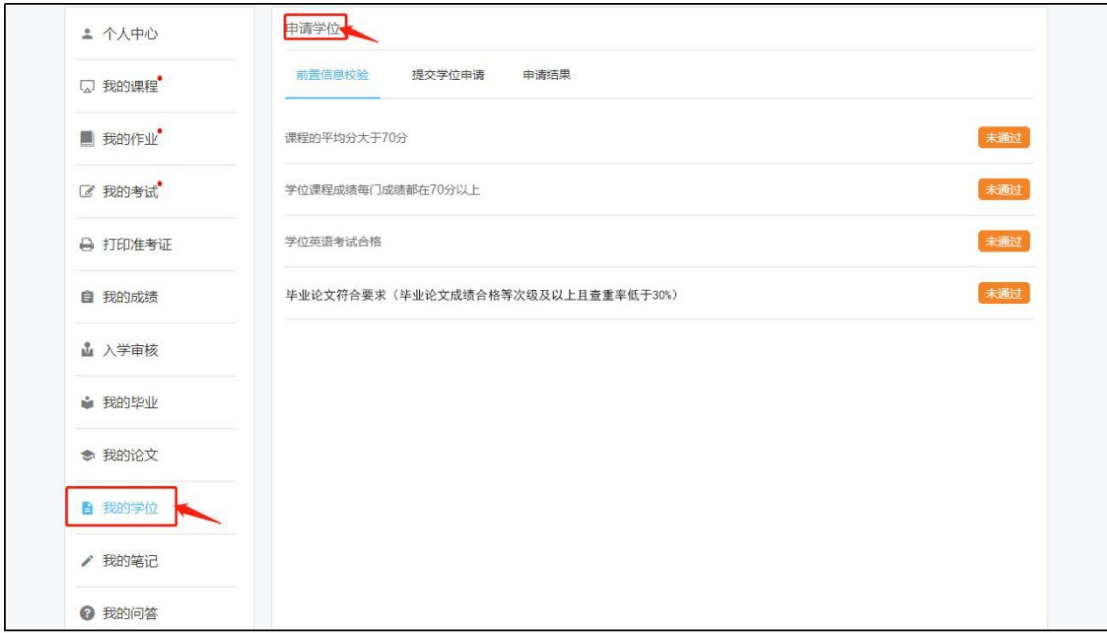

#### (**1**)第一步:是否满足申请学位

 $\Box$ 

系统根据学生平台学习数据进行自动判定,当四个判定条件都通过后,才能点击下一步

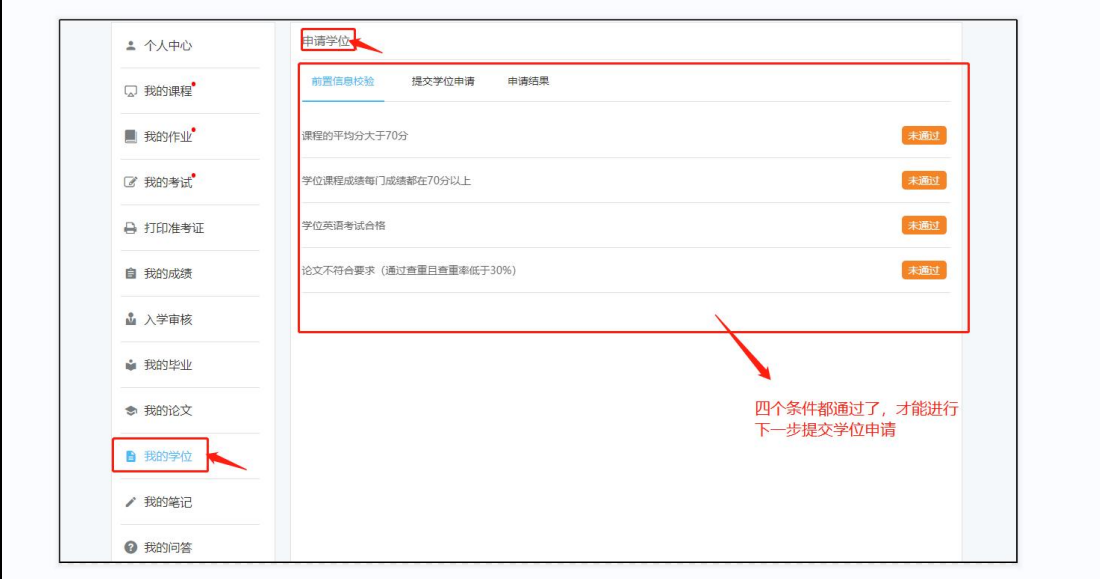

#### (**2**)第二步:提交学位申请

前置信息效验通过,点击提交学位申请,查看信息无误点确定

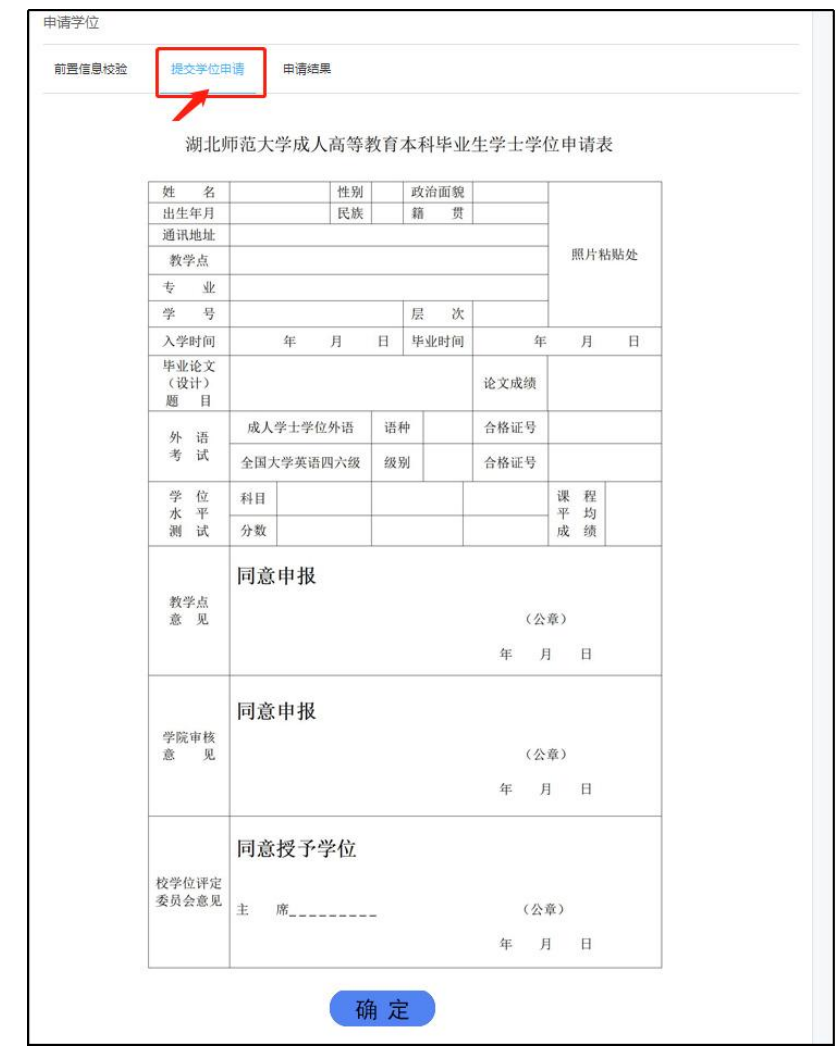

## (**3**)第三步:审核结果

等待后台审核后,点击可查看审核结果是否通过

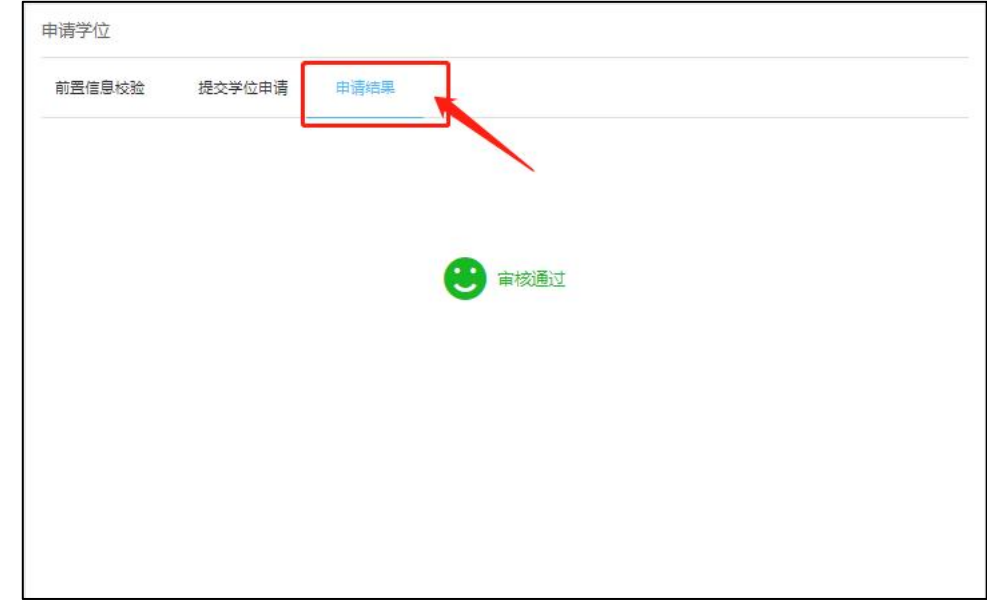

注意:如审核未通过,请联系学校老师。